## **RESEARCH ETHICS OFFICE**

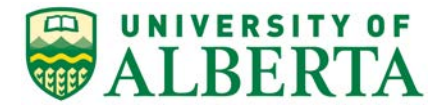

308 Campus Tower, 8625 – 112 St Edmonton, Alberta, Canada T6G IK8 Tel: 780.492.0459 reoffice@ualberta.ca uab.ca/reo

To: All Athabasca University Researchers

REB 3 (HREB - Health Panel) is the designated Research Ethics Board (REB) to review applications from researchers at Athabasca University who will be conducting research which involves Health Information under the control of a data custodian as defined in the Health Information Act.

The following outlines the process for Athabasca University researchers to apply to REB 3:

## **Faculty Members:**

- 1. If you do not have a valid (active) University of Alberta CCID, contact the [Research Ethics](mailto:reoffice@ualberta.ca)  [Office](mailto:reoffice@ualberta.ca) to request one.
- 2. Once you have your CCID, log into the online system and click **PL Request Additional Roles** to request the "Human Research - Principal Investigator" role.
	- a. Click Continue to move to the second page and answer the four questions.
	- b. Set the Department/Employer to "Athabasca University".
	- c. Click Continue and you will exit the form.
	- d. Click <sup>on Submit Request</sup> on the left, then click OK to complete the request. You will receive a message right away that the role has been granted.
	- e. A help video detailing this process can be found [here.](https://youtu.be/Cm0nUUtBdAs)
- 3. To start your application, click the  $\Box$  New Human Study button from your Dashboard.
	- a. In Section 1.1 (5.0), list yourself as the local Principal Investigator
	- b. In Section 1.1 (6.0), set the Type of research/study to "External Researcher".
	- c. When the application is complete, Save and Exit the application. Click Submit Study on the left when you are ready to submit your ethics application for review.

## **Student Researchers (ie. undergraduate and graduate students):**

The HREB does not accept applications from student Principal Investigators. Instead, we ask that the Academic Supervisor be listed as the Principal Investigator and the Student be listed as a Coinvestigator.

1. If you do not have a valid (active) University of Alberta CCID, contact the [Research Ethics](mailto:reoffice@ualberta.ca)  [Office](mailto:reoffice@ualberta.ca) to request one.

- 2. Your academic supervisor will also need to request a CCID and complete #2 above to request the role of "Human Research - Principal Investigator".
- 3. Once you have your CCID, log into the online system and click **PLA** Request Additional Roles to request a Human Research - Principal Investigator/Co-investigator role.
	- a. Click Continue to move to the second page and answer the four questions.
	- b. Set the Department/Employer to "Student" and answer "yes" to the question "Are you a student/trainee".
	- c. Click Continue and you will exit the form.
	- d. Click <sup>on Submit Request</sup> on the left, then click OK to complete the request. You will receive a message right away that the role has been granted.
	- e. A help video detailing this process can be found [here.](https://youtu.be/Cm0nUUtBdAs)
- 4. To start your application, click the **button from your Dashboard.** 
	- a. In Section 1.1 (5.0), list your Supervisor as the Principal Investigator
	- b. In Section 1.1 (9.0) list yourself as the Co-investigator
	- c. In Section 1.1 (6.0), set the Type of research/study to "External Researcher".
	- d. Leave Section 1.1 (7.0) blank. There is no need to list your supervisor here.
	- e. The Co-investigator can complete the application. Save and Exit the application.
	- f. The *Principal Investigator* will need to *submit* the study (click Submit Study on the left) to the REB the first time it is submitted; however, the Co-Investigator can manage any requests for changes after the initial submission.

## **Troubleshooting**

- 1. If you receive a "rejected" message when requesting a role, contact [reoffice@ualberta.ca](mailto:reoffice@ualberta.ca) and include a screen shot of the error.
- 2. If you did not receive a granted message, and you do not see the Request Additional Role button on your Dashboard, then it is likely you have not completed the request and it is in a "pre-submission" status. If this happens:
	- a. Click on the General tab in your Dashboard.
	- b. Click on the role request that is in "pre-submission".
	- c. Finish the role request per the relevant instructions noted above.
	- d. Submit the request.
	- e. If needed, this [help video](https://youtu.be/Cm0nUUtBdAs) will show you how to request an additional role.